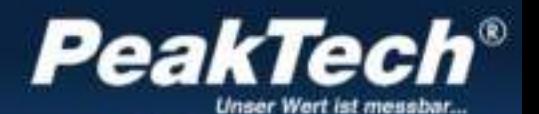

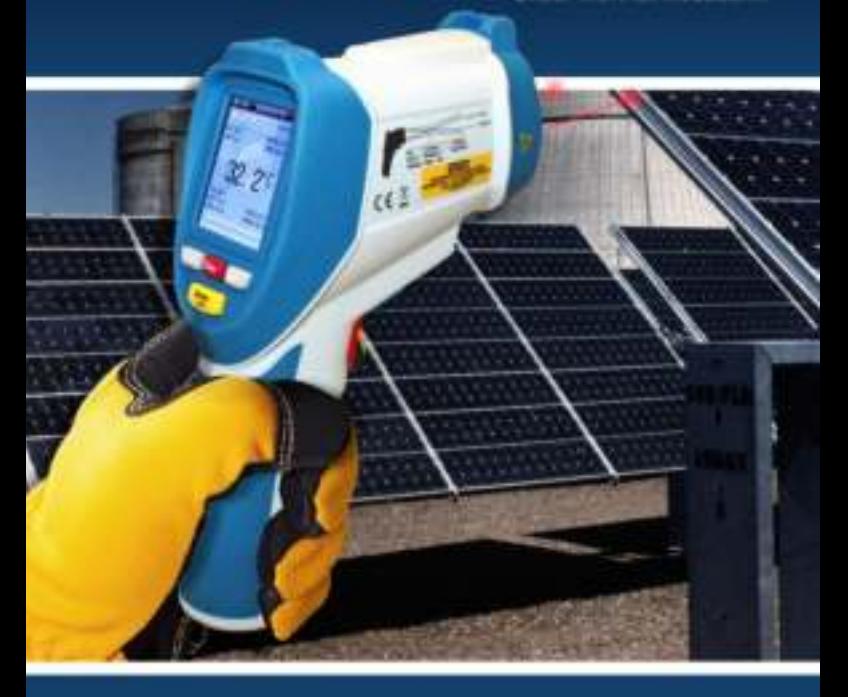

PeakTech<sup>®</sup> 4955

**Bedienungsanleitung/ Operation Manual** 

**5 in 1 Inspektionsthermometer / 5 in 1 Inspection Thermometer** 

# **1. Sicherheitshinweise zum Betrieb des Gerätes**

Dieses Produkt erfüllt die Anforderungen der folgenden Richtlinien der Europäischen Union zur CE-Konformität: 2014/30/EU (Elektromagnetische Verträglichkeit), 2011/65/EU (RoHS).

Wir bestätigen hiermit, dass dieses Produkt die wesentlichen Schutzstandards erfüllt, die in den Anweisungen des Rates zur Anpassung der Verwaltungsvorschriften für das Vereinigte Königreich von Electromagentic Compatibility Regulations 2016 und der Electrical Equipment (Safety) Regulations 2016 angegeben sind.

# 躁CE

Schäden, die durch Nichtbeachtung nachfolgender Hinweise entstehen, sind von Ansprüchen jeglicher Art ausgeschlossen.

- Gerät keinen extremen Temperaturen, direkter Sonneneinstrahlung, extremer Luftfeuchtigkeit oder Nässe aussetzen
- **\* Gerät in eingeschaltetem Zustand (Laserstrahl-Emission) mit äußerster Vorsicht handhaben**
- \* **Laserstrahl niemals auf das Auge richten**
- **\* Laserstrahl nicht auf gasförmige Stoffe oder Gasbehälter richten (Explosionsgefahr)**
- **\* Laserstrahl von reflektierenden Gegenständen fernhalten (Verletzungsgefahr für Augen)**
- **\* Kontakt mit Laserstrahl vermeiden (Körper keiner Laserstrahlemission aussetzen)**
- \* Gerät nicht in der Nähe starker magnetischer Felder (Motoren, Transformatoren usw.) betreiben
- Starke Erschütterungen des Gerätes vermeiden
- Heiße Lötpistolen aus der unmittelbaren Nähe des Gerätes fernhalten
- Vor Aufnahme des Betriebes sollte das Gerät auf die Umgebungstemperatur stabilisiert sein. (Wichtig beim Transport von kalten in warme Räume und umgekehrt)
- Keine technischen Veränderungen am Gerät vornehmen
- Öffnen des Gerätes sowie Wartungs- und Reparaturarbeiten dürfen nur von qualifizierten Service-Technikern durchgeführt werden
- \* **-Messgeräte gehören nicht in Kinderhände!-**

### **Reinigung des Gerätes**

Gerät nur mit einem feuchten, fusselfreien Tuch reinigen. Nur handelsübliche Spülmittel verwenden. Beim Reinigen unbedingt darauf achten, dass keine Flüssigkeit in das Innere des Gerätes gelangt. Dies könnte zu einem Kurzschluss und zur Zerstörung des Gerätes führen.

# **2. Allgemeine Spezifikationen**

Dieses 5 in 1 Umwelt Video Messgerät bietet eine Vielzahl von Messfunktionen und verbindet dies mit einfachster Handhabung und modernster Technik. Es ist universell einsetzbar im Industriebereich, der Elektrotechnik, bei Wartung und Service, der Qualitätssicherung, im Baugewerbe und bei der Energieberatung. Ideal zur Dokumentation von wichtigen Messungen durch die integrierte Datenlogger- und Kamerafunktion.

- 5,6 cm (2,2") Farb-TFT LCD Anzeige mit einer Auflösung von 640 x 480 Bildpunkten
- Bedienung durch intuitive grafische Menüführung
- Luftfeuchtigkeit-, Lufttemperatur-, Taupunkt-, Typ-K Kontaktund Feuchttemperatur-Messung
- \* Infrarot-Temperaturmessung bis 2200°C
- Messpunktverhältnis 50:1 und Dual-Laser zur Messpunkterfassung
- \* Einstellbarer Emissionsfaktor 0,1 … 1,0
- \* Schnelle Ansprechzeit und hohe Genauigkeit
- \* Interner Datenlogger für alle Messwerte
- \* Aufnahme von Fotos (JPG) und Videos (3GP)
- \* 72 MB interner Speicher und Micro-SD Slot
- \* USB-Schnittstelle zur Datenübertragung und Akkuladung
- Sicherheit: IEC-0825, Klasse 2

# **3. Bedienelemente**

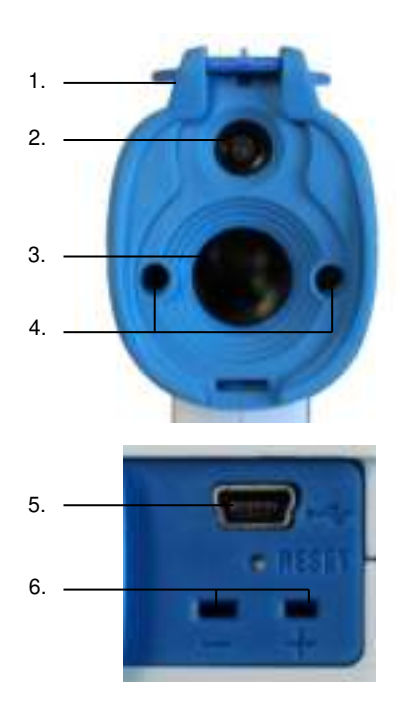

- 1. Schutzkappe für Kamera und IR-Sensor
- 2. Kamera
- 3. IR-Sensor
- 4. Dual-Markierungslaser
- 5. USB Anschluss
- 6. Typ-K Temperaturfühler-Anschluss

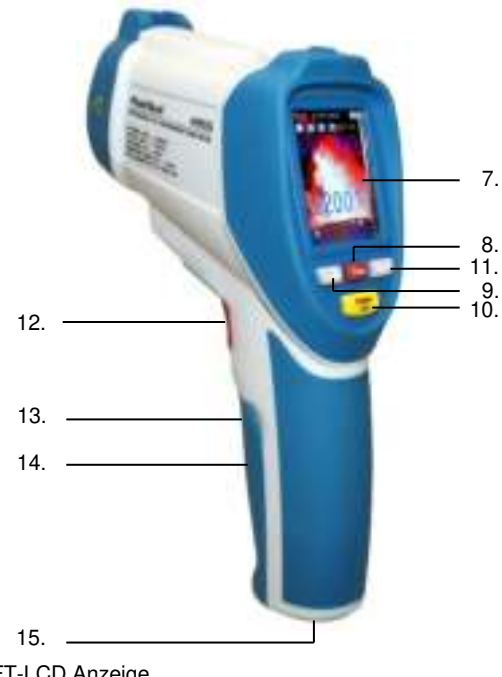

- 7. TFT-LCD Anzeige<br>8. .ESC" & EIN/AUS-
- 8. "ESC" & EIN/AUS-Taste<br>9. Kamera & ▲ Taste
- 9. Kamera & **▲ Taste**<br>10. Enter- Taste
- 10. Enter- Taste<br>11. Video & ▼Ta
- 11. Video & **▼**Taste<br>12. Auslöse- Taste
- 12. Auslöse- Taste<br>13. Batteriefach
- 13. Batteriefach<br>14. Micro-SD SI
- 14. Micro-SD Slot (im Batteriefach)<br>15. Stativgewinde
- Stativgewinde

### **3.1. Hauptmenü**

Nach dem Einschalten des Gerätes durch mehrsekündiges Drücken der "ESC"-Taste erscheint das Hauptmenü mit sechs verschiedenen Untermenüs. Durch betätigen der ▲ und ▼Taste können Sie einen Menüpunkt wählen, welcher bei Anwahl blau unterlegt dargestellt wird. Um das angewählte Menü zu öffnen, bestätigen Sie die Auswahl mit der "Enter"-Taste.

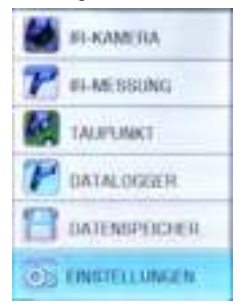

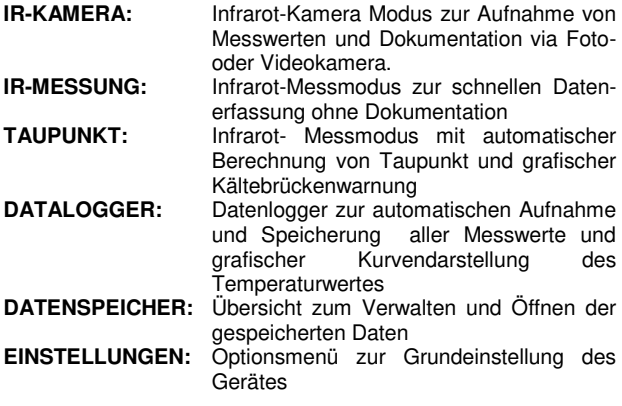

### **3.1.1. IR-Kamera**

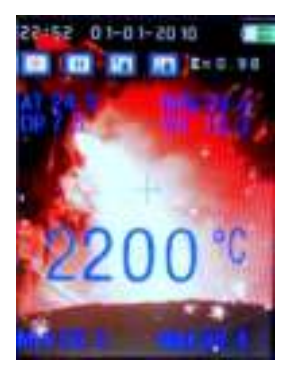

Der IR-Kamera Modus eignet sich zur Dokumentation und Speicherung von Messdaten im Foto und Videoformat. Nach Auswahl des IR-Kamera Modus aus dem Hauptmenü ist auto- matisch der Foto-Modus aktiviert. Das Betätigen des Auslösers startet die Anzeige der Messdaten wie Infrarot-Temperatur, Lufttemperatur (AT), Luftfeuchtigkeit (RH), Taupunkt-Temperatur (DP), der Feucht-temperatur (WB), Differential-Temperatur (DIF),<br>Durchschnitts-Temperatur (AVG), Durchschnitts-Temperatur Typ-K Kontakt-fühler-Temperatur (TK) und der Minimal- und Maximalwerte (MIN; MAX).

Die dargestellten Werte können bei Bedarf im Untermenü "EINSTELL. MESSUNGEN" aktiviert und deaktiviert werden. Das Untermenü "EINSTELL. MESSUNGEN" erreichen Sie durch betätigen der "ENTER"-Taste im IR-Kamera Modus.

Im IR-Kamera Modus werden zusätzlich allgemeine Informationen wie Datum/Uhrzeit, Batterieladung, Laser EIN/AUS (☼), Aufnahme/Pause (► **II**), Zoom IN/OUT (↑↓) und der Emissionsfaktor (ε) dargestellt.

Zur Aufnahme der aktuellen Messwerte betätigen Sie bei gedrücktem Auslöser die "Kamera /▲" Taste. Es ertönt ein Auslösegeräusch und Sie haben die Möglichkeit durch betätigen der "Kamera /▲" Taste das Foto zu speichern oder bei Nichtgefallen durch betätigen der "Video / ▼ "Taste zu löschen.

Nach dem Speichern kehrt das Gerät automatisch in das IR-Kamera Menü zurück.

Um eine Videoaufnahme zu starten betätigen Sie im IR-Kamera Menü kurz die "VIDEO / ▼"-Taste. Im Folgemenü können Sie mit der "ESC"-Taste zurück in den Foto Modus gelangen oder durch nochmaliges Betätigen der "VIDEO /▼"-Taste und drücken der Auslöse-Taste die Aufnahme starten. Am oberen Bildrand wird die maximale Aufnahmedauer in Stunde, Minuten und Sekunden dargestellt. Die Dauer ist Abhängig vom eingelegten<br>Speichermedium (Micro-SD) oder dem verbleibenden Speichermedium (Micro-SD) oder dem verbleibenden Speicherplatz des internen Speichers.

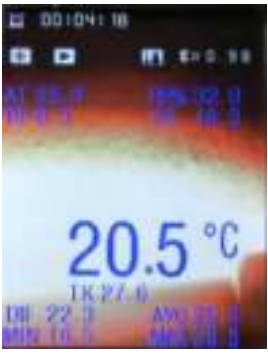

Im Video- Aufnahmemodus werden die gleichen Messwerte dargestellt, wie im Fotografie-Modus. Diese lassen sich durch betätigen der "ENTER"-Taste im Untermenü "EINSTELL. MESSUNGEN" ein- und ausschalten.

Zusätzlich werden allgemeine Informationen wie Laser EIN/AUS (☼), Aufnahme/Pause (► **II**) und der Emissionsfaktor (ε) dargestellt. Desweiteren wird die aktuelle Aufnahmedauer ([●]) in Stunden,

Minuten und Sekunden dargestellt.

Nach Beendigung der Messung betätigen Sie die "ESC"-Taste. Die Video-Aufnahme wird automatisch gespeichert und lässt sich im Hauptmenü unter dem Menüpunkt "Datenspeicher" aufrufen oder löschen.

Hinweis: Videodateien beinhalten keine Messwerte nach der Übertragung auf Ihren PC.

### **3.1.2. IR-Messung**

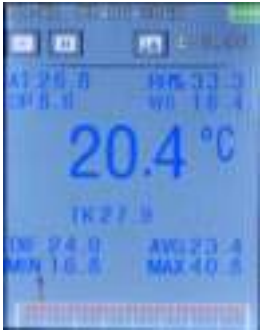

Der IR-Messmodus eignet sich zur schnellen und unkomplizierten Messwerterfassung ohne Speicherung und Dokumentation der Messwerte.

Im IR-Messmodus werden die gleichen Messwerte, wie im IR-Kameramodus dargestellt. Diese lassen sich durch betätigen der "ENTER"-Taste im Untermenü "EINSTELL. MESSUNGEN" Fin- und Ausschalten.

Das Betätigen der Auslöse-Taste startet die Anzeige der Messdaten wie Infrarot-Temperatur, Lufttemperatur (AT),<br>Luftfeuchtigkeit (RH), Taupunkt-Temperatur (DP), der Luftfeuchtigkeit (RH), Taupunkt-Temperatur (DP), der Feuchttemperatur (WB), Differential-Temperatur (DIF), Durchschnitts-Temperatur (AVG), Typ-K Kontaktfühler-Temperatur (TK) und der Minimal- und Maximalwerte (MIN; MAX)

Im IR-Messodus werden zusätzlich allgemeine Informationen wie Datum/Uhrzeit. Batterieladung. Laser EIN/AUS (☆). Aufnahme/Pause (► **II**) und der Emissionsfaktor (ε) dargestellt.

Zusätzlich wird am unteren Bildrand eine Balkengrafik eingeblendet, bei welcher das linke Ende den Minimalmesswert (MIN) und das rechte Ende den Maximalmesswert (MAX) darstellt. Bei weiteren Messungen stellt ein Zeiger die Relation des aktuellen Messwertes zum Minimal- und Maximalmesswert dar.

Betätigen Sie nach Abschluss der Messung die "ESC"-Taste um zum vorherigen Menü zurückzukehren.

### **3.1.3. Taupunkt**

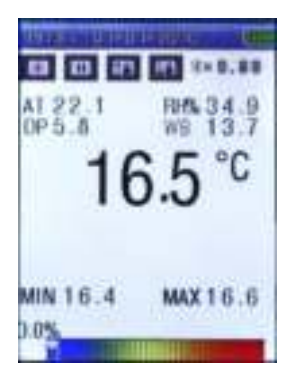

Die Taupunkt-Messung ermöglicht eine schnelle und übersichtliche Erkennung von Wärmebrücken und Kondensationswahrscheinlichkeit an Obergflächen. Durch das Verhältnis von Oberflächentemperatur zu relativer Luftfeuchtigkeit (RH%) lassen sich so z.B. Schimmelgefährdete Orte in Wohnungen lokalisieren.

In diesem Modus werden keine Messwerte gespeichert. Die Anzeige der einzelnen Messwerte lässt sich im Untermenü FINSTELL MESSUNGEN" Ein- und Ausschalten

Das Betätigen des Auslösers startet die Anzeige der Messdaten wie Infrarot-Temperatur, Lufttemperatur (AT), Luftfeuchtigkeit (RH), Taupunkt-Temperatur (DP), der Feuchttemperatur (WB), Differential-Temperatur (DIF),Durchschnitts-Temperatur (AVG), Typ-K Kontakt-fühler-Temperatur (TK) und der Minimal- und Maximalwerte (MIN; MAX)

Im Taupunkt- Messodus werden zusätzlich allgemeine Informationen wie Datum/Uhrzeit, Batterieladung, Laser EIN/AUS (☼), Aufnahme/Pause (► **II**) und der Emissionsfaktor (ε) dargestellt.

Zusätzlich wird am unteren Bildrand eine Taupunkt- Balkengrafik eingeblendet, die den gemessenen IR-Temperaturwert im Verhältnis zur Relativen Luftfeuchtigkeit (RH%) darstellt. Die Grafik reicht von blau und 0% (geringe Kondensationsrate) bis rot und 100% (hohe Kondensationsrate).

Im Idealfall ist die Anzeige bei 0%. In kühlen Raumecken oder anderen Wärmebrücken und bei hoher Luftfeuchtigkeit schlägt die Anzeige dann in den gelben und roten Bereich aus.

Durch diese Messung lassen sich nun Vorkehrungen zum Beseitigen von Wärmebrücken und daraus resultierenden feuchten Oberflächen treffen.

Betätigen Sie nach Abschluss der Messung die "ESC"-Taste um zum vorherigen Menü zurückzukehren.

### **3.1.4. Datalogger**

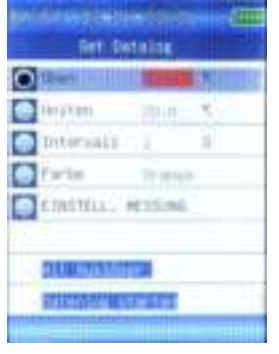

Die Datenlogger Funktion ermöglicht die Langzeitmessung und Datenspeicherung von Messwerten in einem Tabellarischen Messprotokoll. Die gespeicherten Datentabellen können am PC abgerufen und weiterverarbeitet werden.

Im Datenlogger Menü können Sie vor der Datenaufzeichnung verschiedene Einstellung Treffen, welche Sie mit den Tasten ▲ und ▼ anwählen und nach betätigen der "Enter"-Taste ändern können:

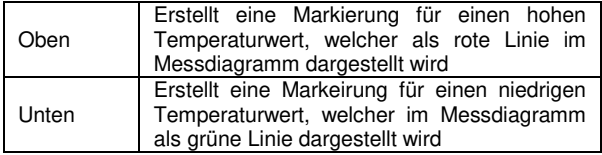

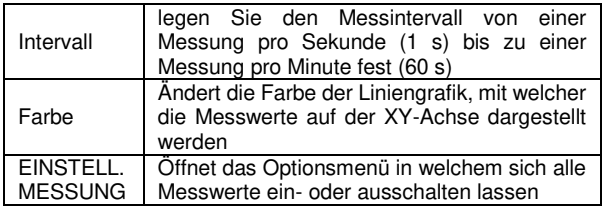

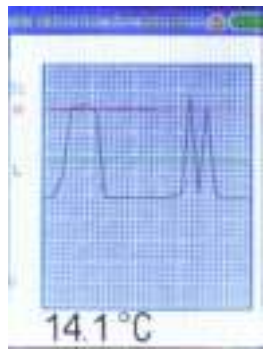

Nach Abschluss der Einstellungen starten Sie die Messung durch Drücken der Auslöse-Taste.

Im nachfolgenden Menü wird der aktuelle Infrarot-Temperaturwert als Liniendiagramm und als Zahlenwert<br>dargestellt. Das Gerät speichert Das Gerät speichert zusätzlich im Messprotokoll automatisch alle weiteren Messwerte wie Infrarot-Temperatur, Lufttemperatur (AT), Luftfeuchtigkeit (RH), Taupunkt-Temperatur (DP), der Feuchttemperatur (WB), Differential – Temperatur (DIF),

Durchschnitts-Temperatur (AVG), Typ-K Kontaktfühler-Temperatur (TK) und der Minimal- und Maximalwerte (MIN; MAX).

Betätigen Sie die "ESC"-Taste um die Messung zu speichern und zum vorherigen Menü zurückzukehren. Die gespeicherten Diagramme lassen sich im Menü "DATENSPEICHER" aufrufen.

### **3.1.5. Datenspeicher**

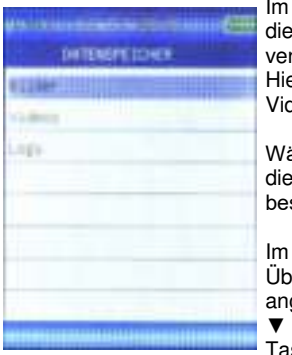

Im Datenspeicher Menü können Sie die gespeicherten Messdaten verwalten und anzeigen lassen. Hierzu zählen aufgenommene Fotos, Videos und Datenloggerprotokolle.

Wählen Sie mit den Tasten ▲ und ▼ die gewünschte Dateiart aus und bestätigen Sie mit der "Enter"-Taste.

Im nachfolgenden Menü wird eine Übersicht der gespeicherten Dateien angezeigt, welche Sie mit den ▲ und

Tasten anwählen und durch

bestätigen mit der "ENTER"-Taste aufrufen können.

Wird die Datei in der Anzeige dargestellt, können Sie durch betätigen der "ENTER"-Taste ein Untermenü öffnen, in welchem Sie die Datei mit der ▲ Taste löschen können und mit der Taste ins vorherige Menü zurückkehren.

Durch abschließendes Drücken der "ESC"-Taste kehren Sie wieder ins vorherige Menü zurück.

## **3.1.6. Einstellungen**

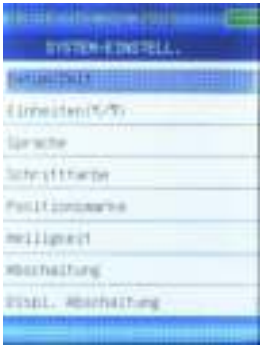

Im Einstellungen- Menü lassen sich die grundlegenden Systemeinstellungen festlegen.

Durch Betätigen der ▲ und ▼ Tasten<br>wählen Sie den gewünschten gewünschten Menüpunkt aus, wo Sie Änderungen vornehmen und drücken Sie dann die "Enter"-Taste zur Bestätigung.

#### Folgende Menüpunkte können verändert werden:

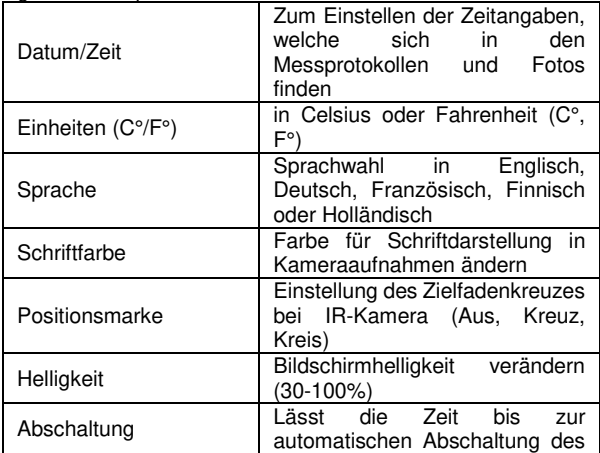

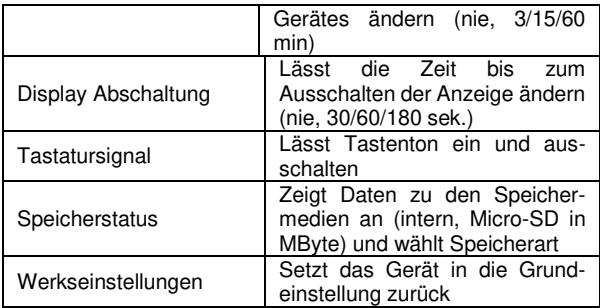

Ändern Sie die gewünschten Optionen und verlassen Sie den Menüpunkt mit der "ESC"-Taste um zum vorherigen Menü<br>zurückzukehren. Die Änderungen werden automatisch Die Änderungen werden automatisch gespeichert.

### **3.1.7. Einstell.Messung**

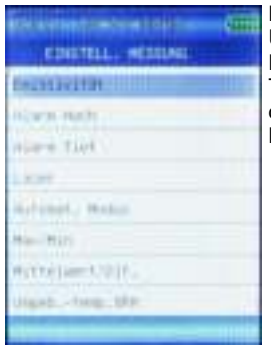

Das Menü "Einstell. Messung" ist ein Untermenü, welches Sie aus der IR-Kamera, IR-Messung und der Taupunkt Messung durch betätigen der "ENTER"-Taste während der Messung erreichen.

Folgende Menüpunkte können durch Betätigen der ▲ und ▼Tasten angewählt und durch Bestätigen mit der "Enter"-Taste verändert werden:

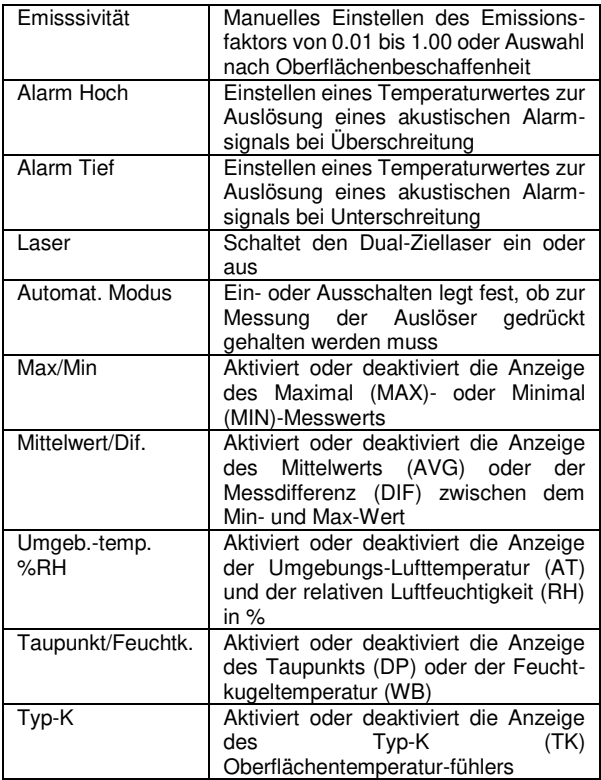

### **3.2. Funktionen und Bedienung**

Um eine Messung zu starten, wählen Sie im Hauptmenü den gewünschten Menüpunkt aus und bestätigen Sie mit der "Enter"- Taste. Eine Messung erfolgt dann durch Betätigung des Auslösers.

In den Funktionen "IR-Kamera" und "Datalogger" werden Fotos, Videos oder Messwerttabellen gespeichert, welche im internen Speicher des Messgerätes oder ggf. auf einer eingelegten Micro-SD Karte abgespeichert werden.

Die gespeicherten Daten lassen sich entweder am Gerät über den Menüpunkt "Datenspeicher" betrachten, verwalten oder auf den PC übertragen.

### **3.2.1. Interner Speicher**

Das Gerät verfügt über einen internen Datenspeicher von 72 MByte. Dies reicht für ca. 5 Stunden Videomaterial bei 320x 240 Pixeln oder ca. 1000 Fotografien mit Messdaten bei der Standardauflösung von 640 x 480 Pixel.

### **3.2.2. Externer Speicher**

Messdaten, Videos und Fots werden bei eingelegter Micro-SD Karte automatisch auf diese gespeichert. Den Speicherort können Sie manuell im "Einstellungen" Menü unter dem Menüpunkt "Speicherstatus" zwischen dem internen Speicher und der Micro-SD Karte umschalten.

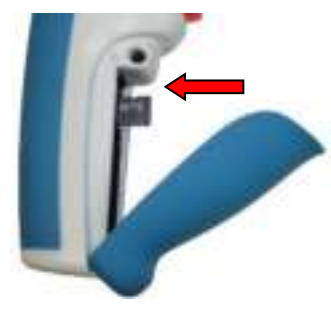

### **Einlegen der Speicherkarte:**

- \* Öffnen Sie das Batteriefach
- \* Die Kontakte müssen zur Aussenseite des Gerätes zeigen
- Schieben Sie die Speicherkarte seitlich in den Kartenschacht
- \* Die Karte sitzt korrekt, wenn ein kurzes Schnappgeräusch ertönt

### **Entfernen der Speicherkarte:**

- \* Öffnen Sie das Batteriefach
- \* Drücken Sie auf den Rand der Speicherkarte bis ein Schnappgeräusch ertönt
- \* Ziehen Sie die Karte heraus

### **3.2.3. USB Schnittstelle**

Über die USB-Schnittstelle können Daten mit dem Computer ausgetauscht werden.

Zur Erkennung des Gerätes unter Windows werden keine Treiber benötigt und die Installation läuft unter Windows vollautomatisch ab. Der interne Speicher und die eingelegte Speicherkarte werden hierbei als Wechselmedien erkannt, auf welche Sie unter Windows mit den Funktionen "Computer" oder "Arbeitsplatz" zugreifen können.

Desweiteren wird der Akku über die USB-Schnittstelle geladen, sofern ein passender Akku eingelegt ist. Die Akkuladung geschieht sowohl in Verbindung mit dem beiliegenden AC-Netzteil, als auch bei der Verbindung mit dem PC. Weitere Informationen hierzu finden Sie unter dem Kapitel 6.2.

Um eine Verbindung mit dem PC oder Ladegerät herzustellen, verbinden Sie das beiliegende USB-Kabel mit dem Miniport-USB Stecker in der USB-Buchse unter der Serviceklappe.

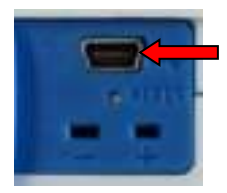

Anschließend verbinden Sie das Ende mit dem USB Stecker mit dem Ladegerät oder der PC Schnittstelle.

- In Verbindung mit dem PC erscheint ein USB-Symbol in der Anzeige des Gerätes. Sie können nun Daten austauschen aber keine Messfunktionen benutzen. Der Akku wird hierbei geladen.
- In Verbindung mit dem AC-Netzteil können Sie alle Messfunktionen benutzen. Die Aufladung des Akkus wird hierbei im Display durch das sich füllende Batteriesymbol angezeigt.

### **3.2.4. Typ-K Temperaturmessung**

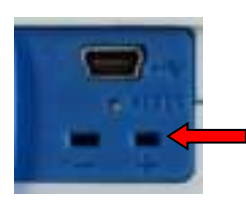

Dem Messgerät liegt ein Typ-K Multifunktionsfühler bei. Dies ist der einzige externe Fühler Ihres Peaktech 4955 und muss bei Benutzung mit dem Typ-K Anschluss (+ -) in der Serviceklappe verbunden werden. Es können auch beliebige andere Typ-K Fühler angeschlossen und verwendet werden.

- Stecken Sie den Verbindungsstecker in die mit + und markierten Buchsen
- Achten Sie beim einstecken auf die richtige Polung

# **4. Messmethode**

Das PeakTech<sup>®</sup> 4955 verfügt über drei interne Sensoren für Infrarot-Temperatur (IR), Lufttemperatur (AT) und Luftfeuchtigkeit(RH%) und einen externen Temperaturfühler mittels Typ-K (TK) Anschluss.

- Der Taupunkt (DP) wird aus dem Verhältnis der Oberflächentemperatur (IR) zur relativen Luftfeuchtigkeit (RH%) errechnet.
- Die Feuchtkugeltemperatur wird aus dem Verhältnis der Lufttemperatur (AT) zur relative Luftfeuchtigkeit (RH%) errechnet.

### **4.1. IR-Messpunktverhältnis**

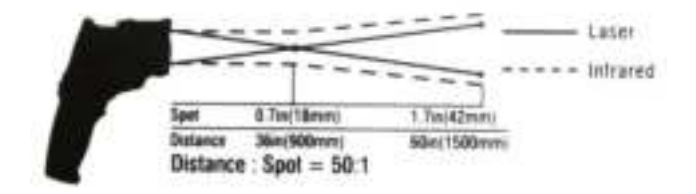

- D: Entfernungsfaktor (Distance)
- S: Strahlausleuchtfläche (Spot Size)

Als Messpunktverhältnis wird die Relation der Entfernung vom Messobjekt zur Größe der Messfläche bezeichnet.

Je weiter man bei der Infrarotmessung vom Messobjekt entfernt ist, desto größer wird die Messfläche. Dies kann dazu führen, das nicht nur das gewünschte Objekt, sondern auch Umgebungsfaktoren erfasst werden, welche das Messergebnis negativ beeinflussen.

Je größer das Messpunktverhältnis ist, desto genauer wird auf größere Entfernungen gemessen.

### **4.2. Emissionsfaktor**

Bei einer Infrarot-Temperaturmessung müssen die verschiedenen Oberflächenbeschaffenheiten beachtet werden, da diese einen Einfluss auf das Messergebnis haben. Der Emissionsfaktor beschreibt die Charakteristik der Rückstrahlfähigkeit eines Materials. Je matter und dunkler das Objekt ist, desto genauer wird die Messung.

Eine Messung an stark glänzenden, reflektierenden oder durchsichtigen Objekten verfälscht das Messergebnis. Es wird empfohlen hierbei eine Stelle auf dem Messobjekt matt-schwarz einzufärben bzw. einen matt-schwarzen Klebestreifen auf diesem zu befestigen, an welchem nach Angleich der Temperatur gemessen wird.

Die meisten organischen, gefärbten oder oxidierten Oberflächen haben einen Emissionsfaktor von 0.95, weshalb dieser als Voreinstellung dient.

Abweichende Emissionsfaktoren können vor jeder Messung im "EINSTELL. MESSUNG" Menü geändert und der folgenden Tabelle entnommen werden:

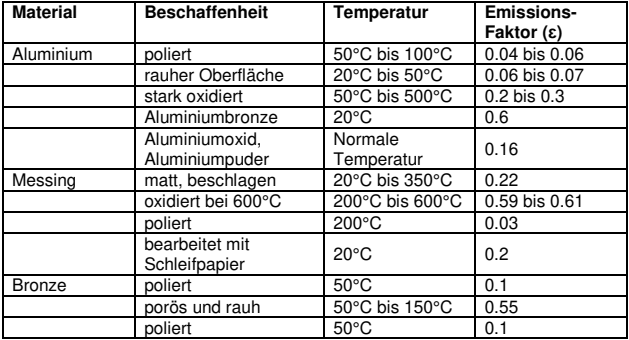

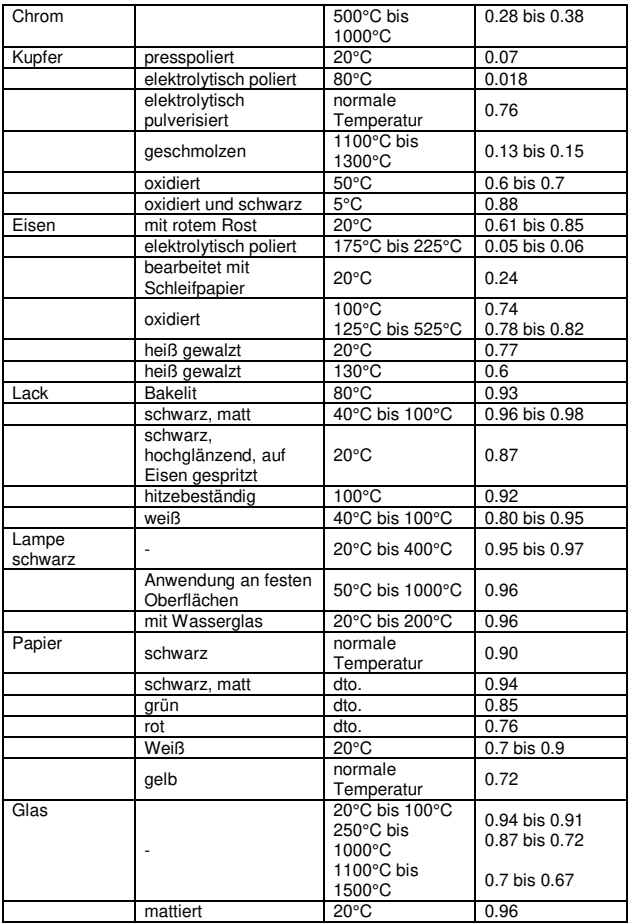

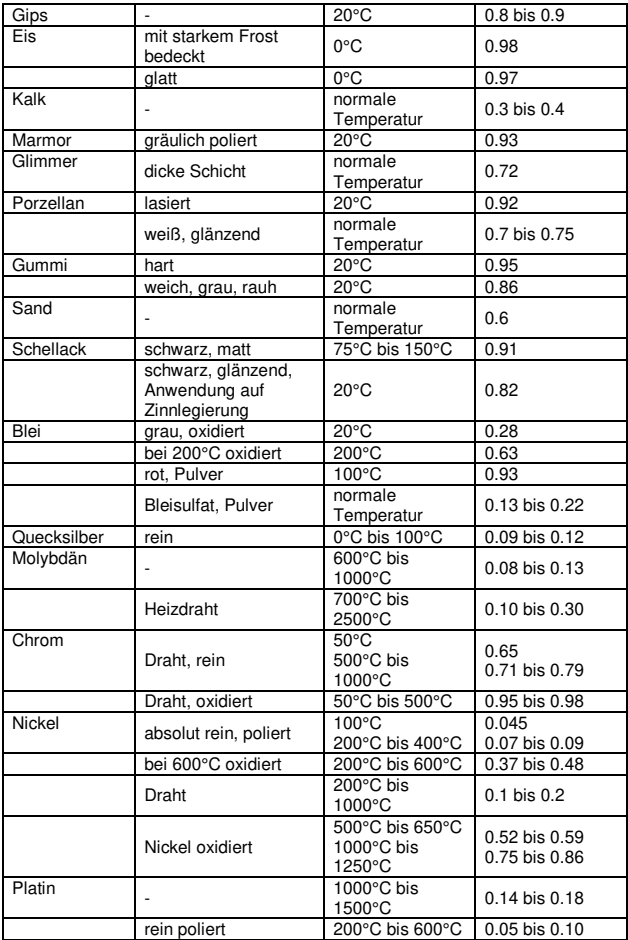

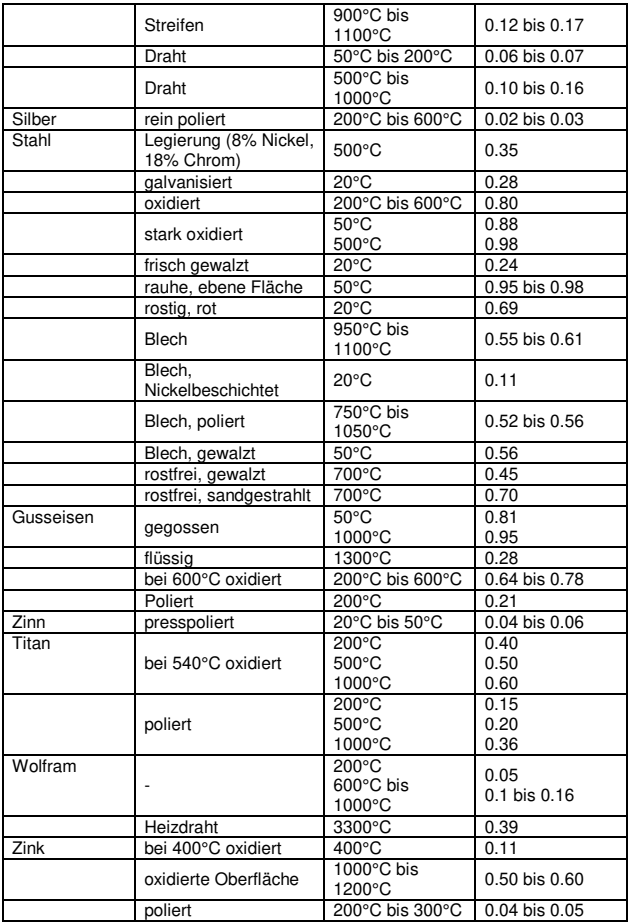

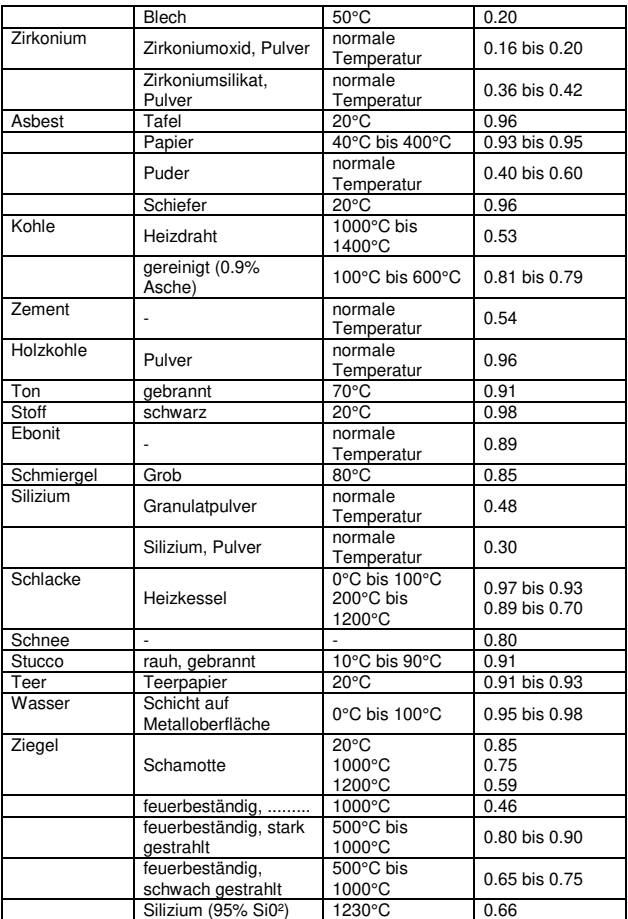

# **5. Technische Daten**

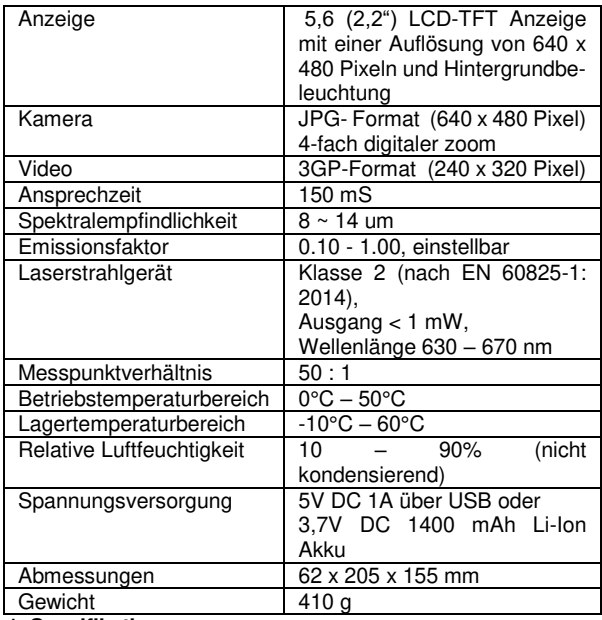

#### **5.1. Spezifikationen Infrarot-Bereich**

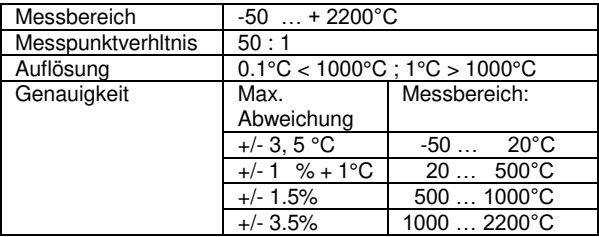

### **Achtung!**

Angegebene Genauigkeit ist bei 18°C bis 28°C und Luftfeuchtigkeit weniger als 80% gegeben.

#### **Sichtfeld:**

Versichern Sie sich, dass das zu messende Ziel größer als der Laserstrahl ist. Je kleiner das Ziel, desto näher sollte man sich an ihm befinden. Wenn die Genauigkeit nicht gegeben ist, versichern Sie sich, dass das Ziel 2 x größer ist als der Laserstrahl.

### **Typ-K Bereich**

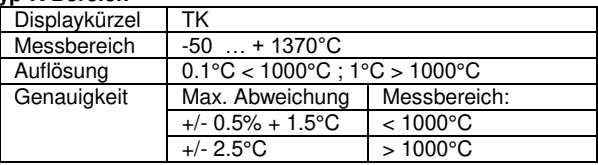

### **Lufttemperatur**

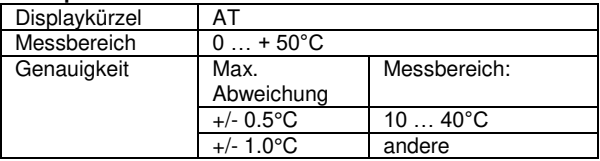

### **Relative Luftfeuchtigkeit**

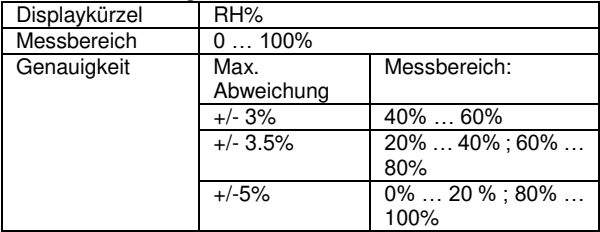

### **Taupunkt Temperatur**

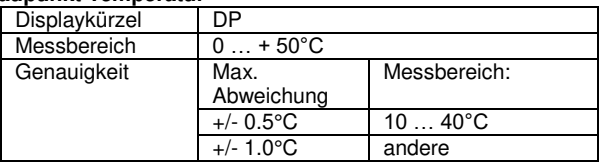

# **6. Wartung des Gerätes**

- \* Lagern oder betreiben Sie das Gerät bitte nicht an Orten, an denen das Gerät längere Zeit direktem Sonnenlicht ausgesetzt ist.
- \* Das Gerät darf nur von qualifiziertem Fachpersonal geöffnet und repariert werden.

### **6.1. Batterie und Ladung**

Bei Auslieferung sollte der interne Li-Ion Akku bereits geladen sein. Ist dies nicht der Fall, empfehlen wir den Akku vor Inbetriebnahme vollständig aufzuladen. Die Ladedauer beträgt hierbei ca. 2 Stunden, sowohl über den USB-Port am PC, als auch mit dem USB Netzadapter.

### **6.1.1. Laden der Batterie mit dem Netzteil**

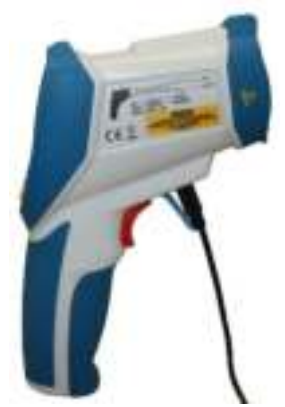

Die Aufladung der wiederaufladbaren Li-Ion Batterie erfolgt immer über die USB-Verbindung an Ihrem Gerät. Hierbei spielt es keine Rolle, ob das USB-Kabel dabei am PC angeschlossen ist oder am beiliegenden AC Netzadapter.

Der USB-Netzadapter in Schaltnetzteil-Technik ist mit einer Wechselspannung von 100 V bis 240V und einer Netzfrequenz von 50 bis 60 Hz spezifiziert.

Die Ausgangsspannung beträgt die bei USB-Verbindungen üblichen 5V Gleichspannung.

An der Rückseite des Adapters befindet sich eine Standard USB Schnittstelle, welche zum Laden mit dem beiliegenden USB-Kabel verbunden werden muss. Das Andere Leitungsende muss mit dem "Miniport"-USB Anschluss in der Serviceklappe an Ihrem Messgerät verbunden werden. Anschließend startet bei eingelegtem Akku automatisch der Ladevorgang. Dies wird durch ein sich füllendes Batteriesymbol in der rechten oberen Ecke des Bildschirms dargestellt.

### **6.1.2. Laden der Batterie über den PC**

Die Aufladung der wiederaufladbaren Li-Ion Batterie erfolgt immer über die USB-Verbindung an Ihrem Gerät. Hierbei spielt es keine Rolle, ob das USB-Kabel dabei am PC angeschlossen ist oder am beiliegenden AC Netzadapter.

Wird das Messgerät über das beiliegende USB-Kabel mit einem PC verbunden, wird die Li-Ion Batterie automatisch aufgeladen. Dies geschieht auch während der Datenübertragung zum PC.

Da der USB-Port für eine solche Spannungsversorgung von Peripheriegeräten ausgelegt wurde, hat dies keine negativen Auswirkungen auf den PC und kann als dauerhafte Alternative zur Benutzung des beiliegenden Netzadapters gesehen werden.

### **6.2. Auswechseln der Batterie**

Unter normalen Bedingungen ist ein Ersetzen der Lithium-Ionen-Batterie nicht notwendig. Sollte dies dennoch nötig werden, so kann der Austausch nur von qualifiziertem Fachpersonal durchgeführt werden; es ist dabei eine Li-Ion-Batterie mit den gleichen technischen Daten zu verwenden.

### **Hinweise zum Batteriegesetz**

Im Lieferumfang vieler Geräte befinden sich Batterien, die. z. B. zum Betrieb von Fernbedienungen dienen. Auch in den Geräten selbst können Batterien oder Akkus fest eingebaut sein. Im Zusammenhang mit dem Vertrieb dieser Batterien oder Akkus sind wir als Importeur gemäß Batteriegesetz verpflichtet, unsere Kunden auf Folgendes hinzuweisen:

Bitte entsorgen Sie Altbatterien, wie vom Gesetzgeber vorgeschrieben - die Entsorgung im Hausmüll ist laut Batteriegesetz ausdrücklich verboten-, an einer kommunalen Sammelstelle oder geben Sie sie im Handel vor Ort kostenlos ab. Von uns erhaltene Batterien können Sie nach Gebrauch bei uns unter der auf der letzten Seite angegeben Adresse unentgeltlich zurückgeben oder ausreichend frankiert per Post an uns zurücksenden.

Schadstoffhaltige Batterien sind mit einem Zeichen, bestehend aus einer durchgestrichenen Mülltonne und dem chemischen Symbol (Cd, Hg oder Pb) des für die Einstufung als schadstoffhaltig ausschlaggebenden Schwermetalls versehen:

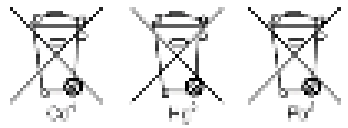

- 1. "Cd" steht für Cadmium.
- 2. "Hg" steht für Quecksilber.<br>3. Ph" steht für Blei
- 3. "Pb" steht für Blei.

Alle Rechte, auch die der Übersetzung, des Nachdruckes und der Vervielfältigung dieser Anleitung oder Teilen daraus, vorbehalten.

Reproduktionen jeder Art (Fotokopie, Mikrofilm oder ein anderes Verfahren) nur mit schriftlicher Genehmigung des Herausgebers gestattet.

Letzter Stand bei Drucklegung. Technische Änderungen des Gerätes, welche dem Fortschritt dienen, vorbehalten.

Druckfehler und Irrtümer vorbehalten.

Hiermit bestätigen wir, dass alle Geräte, die in unseren Unterlagen genannten Spezifikationen erfüllen und werkseitig kalibriert geliefert werden. Eine Wiederholung der Kalibrierung nach Ablauf von 1 Jahr wird empfohlen.

© **PeakTech®**

# **1. Safety precautions**

This product complies with the requirements of the following directives of the European Union for CE conformity: 2014/30/EU (electromagnetic compatibility), 2011/65/EU (RoHS).

We herewith confirm that this product meets the essential protection standards, which are given in directions of council for adaptation of the administration regulations for UK of Electromagentic Compatibility Regulations 2016 and the Electrical Equipment (safety) regulations 2016.

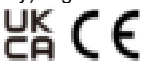

Damages resulting from failure to observe the following safety precautions are exempt from any legal claims whatever.

- **\* do not subject the equipment to direct sunlight, extreme temperatures, extreme humidity or dampness**
- use extreme caution when the laser beam is turned ON
- do not let the beam enter your eye, another person's eye or the eye of an animal
- be careful not to let the beam on a reflective surface strike your eye
- \* do not allow the laser light beam impinge on any gas which can explode
- \* do not let the beam of any body
- **\* do not operate the equipment near strong magnetic fields (motors, transformers etc.)**
- **\* do not subject the equipment to shocks or strong vibrations**
- **\* keep hot soldering iron or guns away from the**  equipment<br>allow the *d*
- **\* allow the equipment to stabilise at room temperature before taking up measurement (important for exact measurement)**
- **\* do not modify the equipment in any way**
- **\* opening the equipment and service- and repair work must only be performed by qualified service personnel**
- **\* Measuring instruments don't belong to children hands!**

### **Cleaning the cabinet**

Clean only with a damp soft cloth and a commercially available mild household cleanser. Ensure that no water gets inside the equipment to prevent possible shorts and damage to the equipment.

# **2. General specifications**

This 5 in 1 Environment Video Meter offers a variety of measurement functions and combines it with ease of handling and latest technology. It is universally used in industry, electrical engineering, maintenance and service, quality assurance, construction and energy consulting. Perfect for the documentation of important measurements using the integrated data logger and camera function.

- \* 5.6 cm (2.2 ") color TFT LCD display with a resolution of 640 x 480 pixels
- Easy to use intuitive graphical menu navigation
- Humidity, air temperature, dew point, K-type contact and wet bulb temperature measurement
- \* Infrared temperature measurement up to 2200 ° C.<br>Antional resolution 50: 1 and dual lacer for measurement
- Optical resolution 50: 1 and dual-laser for measuring point detection
- \* Adjustable emissivity factor of 0.1 ... 1.0
- \* Fast response time and high accuracy<br>\* laternal data legger for all moogured vs
- \* Internal data logger for all measured values<br>\* Photo (IPC) and video (2GP) function
- \* Photo- (JPG) and video (3GP) function
- 72 MB internal memory and Micro SD Slot\* USB interface for data transfer and battery charge
- \* Safety: IEC-0825, Class 2

# **3. Controls**

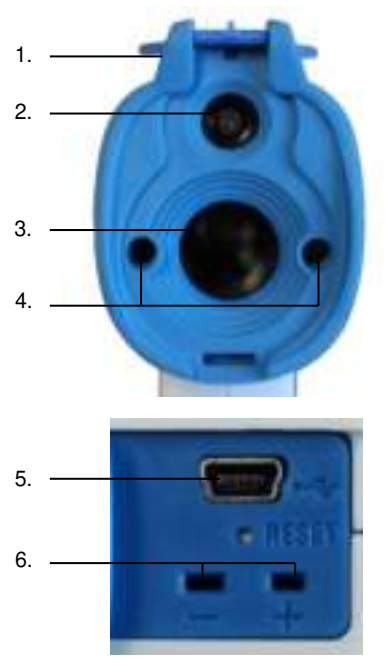

- 1. Protective cover for the camera and IR sensor
- 2. Camera
- 3. IR sensor
- 4. Dual-laser marking
- 5. USB port
- 6. Type K temperature probe connection

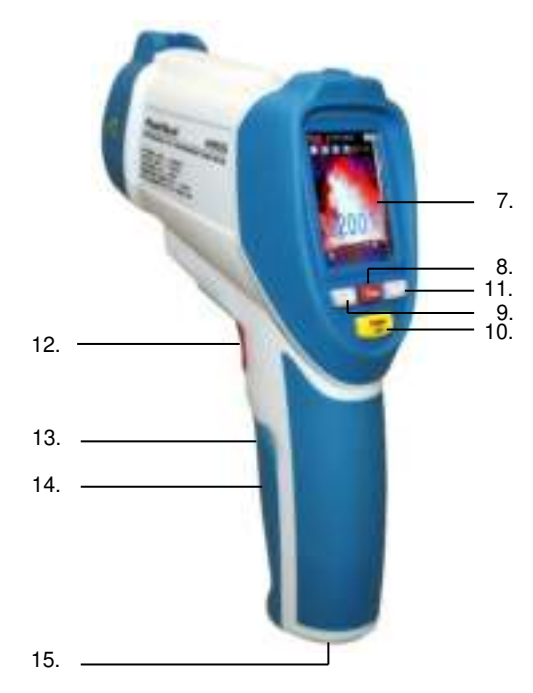

- 7. TFT-LCD display
- 8. "ESC" & ON / OFF button
- 9. Camera & ▲- key
- 10. Enter key
- 11. Video & ▼button
- 12. Trigger button
- 13. Battery
- 14. Micro-SD slot (in the battery compartment)
- 15. Tripod thread

### **3.1. Main Menu**

After switching on the device by pressing the "ESC" key several seconds, the main menu appears with six different sub-menus. By pressing the  $\blacktriangle$  - and  $\nabla$  button you can select a menu item, which is highlighted blue when selected. To open the selected menu, confirm the selection with the "Enter" key.

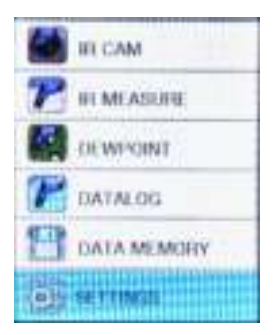

**IR CAM:** Infrared camera mode to record measurements and documentation via photoor video camera.

**IR MEASURE:** measuring infrared mode for rapid data collection without documentation

**DEW POINT:** infrared measurement mode with automatic calculation of dew point and graphic warning cold bridge

- **DATALOG:** Data logger for automatic recording and storage of all measured values and graphical representation of the temperature curve value
- **DATA MEMORY:** Summary for organizing and opening the saved data
- **SETTINGS:** Menu option to default the device

### **3.1.1. IR Cam**

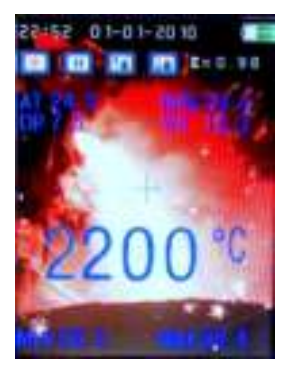

The IR camera mode is useful for documenting and storing measurement data in photo or video format. After selecting the IR camera mode from the main menu the photo mode is enabled automatically. Pressing the trigger- key starts the display of measurement data such as infrared temperature, air temperature (AT), relative humidity (RH), dew point temperature (DP), the wet bulb temperature (WB), differential<br>temperature (DIF), average temperature (DIF), average temperature (AVG) , Type-K contact temperature probe (TK) and the minimum and maximum values (MIN, MAX).

The values can be activated and disabled in the "MEASURE SET" submenu. You can enter the submenu "MEASURE SET" by pressing the "ENTER" key in the IR camera mode.

In the IR camera mode there is also general information displayed such as date / time, battery charge, laser ON / OFF ( $\circledx$ ), record / pause ( $\blacktriangleright$  II), zoom in / out ( $\uparrow$  |) and the emission factor (ε).

To record the current readings, press the "Camera / ▲"- key while holding the trigger-key. You will hear a camera sound and you have the option to save the photo by pressing the "camera / On" button or the "Video ▼" key to delete the snapshot. After saving, the device automatically returns to the IR camera menu.

To start a video recording, press the "VIDEO / ▼"-key in IR camera menu. In the next submenu, you can press the "ESC" key to return to photo mode or start video recording by Pressing the "VIDEO / Down" key again and the Trigger key afterwards. The maximum recording time in hours, minutes and seconds is shown in display.

The duration is depending on the inserted storage medium (Micro SD) or the remaining space of the internal memory.

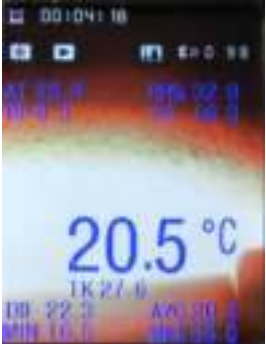

In the video recording mode, the same measurement values are shown, as in the photography mode. These can be switched ON or OFF in the submenu "MEASURE SET ". Enter the "MEASURE SET "- menu by pressing the "ENTER"-key in IR-Camera mode.

In addition, general information such as lasers ON / OFF ( $\otimes$ ), record / pause (► II) and the emission factor (ε) are shown in display.

Furthermore, the current recording time ([●]) is shown in hours, minutes and seconds.

After the measurement, press the "Esc" key. The video recording is automatically saved and can be found in the main menu under the menu item "Data Memory".

In "Data Memory" mode you can display or delete the recorded video files.

Note: Video files do not display measurement values if copied to your PC system.

### **3.1.2. IR Measure**

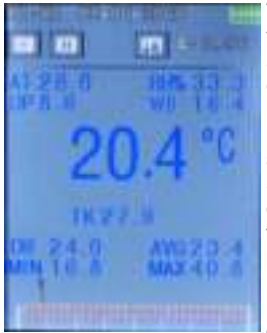

The IR measurement mode is useful for quick and easy data acquisition and storage without documentation of the measurements.

In the IR-measurement mode, the same measurements are displayed as in the IR-camera mode. These can be activated and deactivated in the submenu "MEASURE SET "by pressing the "ENTER" button.

Pressing the Trigger-key starts the display of measurement data such

as infrared temperature, air temperature (AT), relative humidity (RH), dew point temperature (DP), the wet bulb temperature (WB), differential temperature (DIF), average temperature (AVG), Type-K contact temperature probe (TK) and the minimum and maximum values (MIN, MAX)

In the IR measurement mode additional general information is displayed such as date / time, battery charge, laser ON / OFF  $(\&)$ , record / pause (► II) and the emission factor  $(ε)$ .

Furthermore, a bar graph is displayed. The left end indicates the minimum measured value (MIN) and the right end of the bar graph indicates the maximum reading (MAX). For additional measurements it provides a pointer of the actual measured value relative to the minimum and maximum measured value.

Press the "ESC" key to return to the previous menu after completion of the measurement.

### **3.1.3. Dew Point**

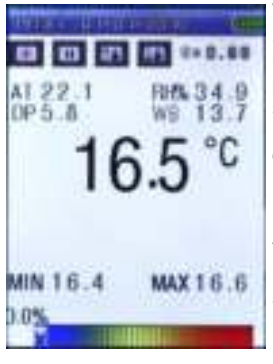

The dew point measurements enable a quick and clear detection of thermal bridging and condensation probability surfaces. By the ratio of surface temperature to relative humidity (RH%) can locate the danger of mould infestation in a housing.

In this mode, no values are stored. The display of the individual measured values can be in the submenu **"SETTING.** MEASUREMENTS "on and off Pressing the shutter button starts the display of measurement data such as infrared temperature, air temperature (AT),

relative humidity (RH), dew point temperature (DP), the wet bulb temperature (WB), differential temperature (DIF), average temperature (AVG) , Type-K contact temperature probe (TK) and the minimum and maximum values (MIN, MAX)

In addition, dew point Messodus general information such as date / time, battery charge, lasers are shown ON / OFF  $(\&)$ , record / pause ( $\blacktriangleright$  II) and the emission factor (ε).

In addition, at the bottom of the screen a dew point bar graph appears, showing the measured IR-temperature values in relation to relative humidity (RH%). The figure ranges from blue to 0% (low rate of condensation) to red and 100% (high condensation rate). Ideally, the display is at 0%. Cool in room corners or other thermal bridges and high humidity, the meter will be made in the yellow and red. This measurement can now be measures to eliminate thermal bridges and take the resulting wet surfaces.

Press return after completion of the measurement, the "ESC" key to return to the previous menu.

### **3.1.4. Datalog**

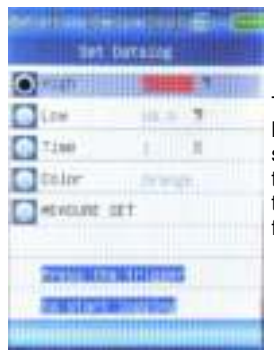

The data logging function allows the long-term measurement and data storage of measured values in a tabular test report. The stored data tables can be accessed on the PC for further processing.

The data logger menu you can set different from the data recording Meeting, which you select the ▲ and ▼ and to press the "Enter" key to change:

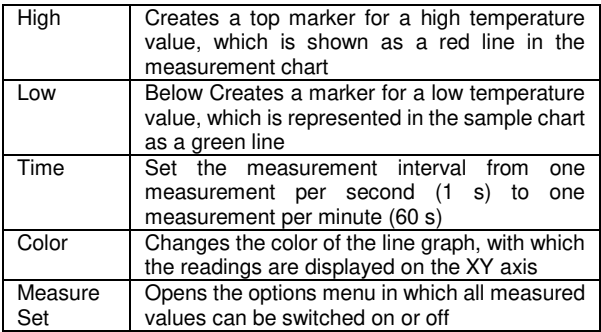

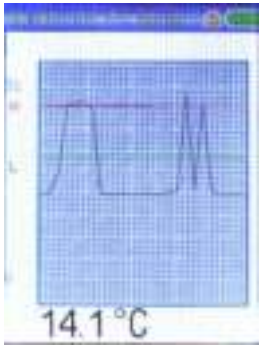

After completing the settings, start the measurement by pressing the trigger- key.

In the following menu the infrared temperature value is displayed as a line graph and a numerical value. The unit also records automatically all other measurements such as infrared temperature, air temperature (AT), relative humidity (RH), dew point temperature (DP), the wet bulb temperature (WB), differential temperature (DIF),

average temperature (AVG ), type-K contact temperature probe (TK) and the minimum and maximum values (MIN, MAX) and lists these values tabular into a data file format.

Press the "ESC" key to save the measurements and return to the previous menu. The diagrams can be opened in the "DATA MEMORY" menu.

### **3.1.5. Data Storage**

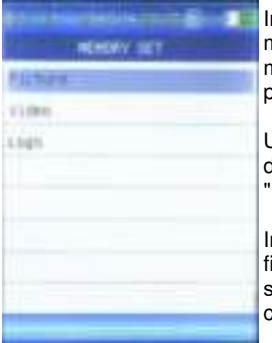

In the data storage menu you can manage and display the stored measurement data. This includes photos, video and data logs.

Use the  $\blacktriangle$  and  $\nabla$  keys to select the desired file type, and press the "Enter" key.

In the following menu a list of stored files is displayed, which you can select with the **A** and **▼** keys and confirm with "ENTER" key to call.

If the file is displayed, you can press the "Enter" key to open a submenu in which you can delete the file with the  $\triangle$  key and return to the previous menu with the  $\blacktriangledown$  key.

Finally press the "ESC" key to go back to the previous menu.

### **3.1.6. Settings**

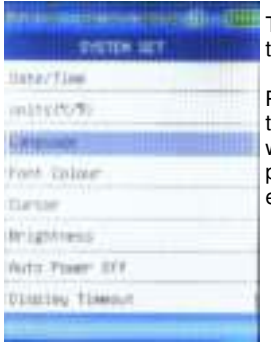

The Settings menu lets you define the basic system settings.

Press the ▲ and ▼ buttons to select the desired menu item, where you want to change options. Afterwards press the "Enter" key to confirm the executed changes.

The following items can be changed:

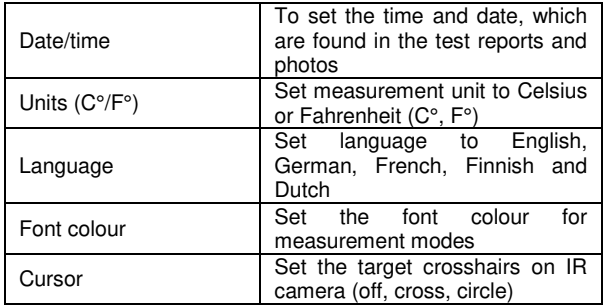

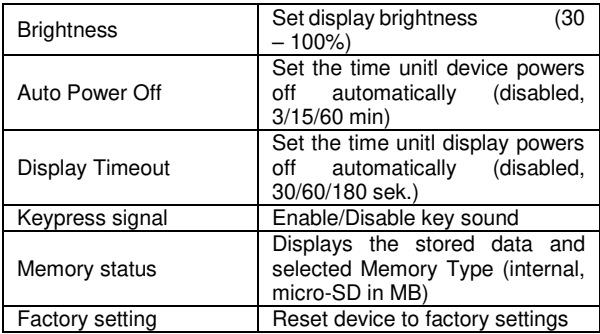

Change the desired options exit the menu by pressing the "ESC" key to return to the previous menu. The changes are saved automatically.

### **3.1.7. Measure Set**

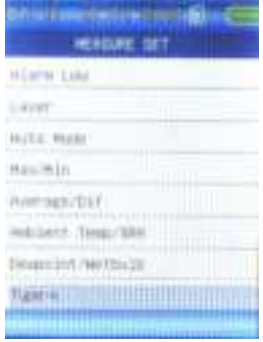

The menu "MEASURE SET "is a submenu you can reach from the IR camera, IR measurement and the measurement of dew point" with pressing the "ENTER "key during the measurement in one of these modes.

Press the ▲and ▼ keys to select the desired menu item, where you want to change options. Afterwards press the "Enter" key to confirm the executed changes.

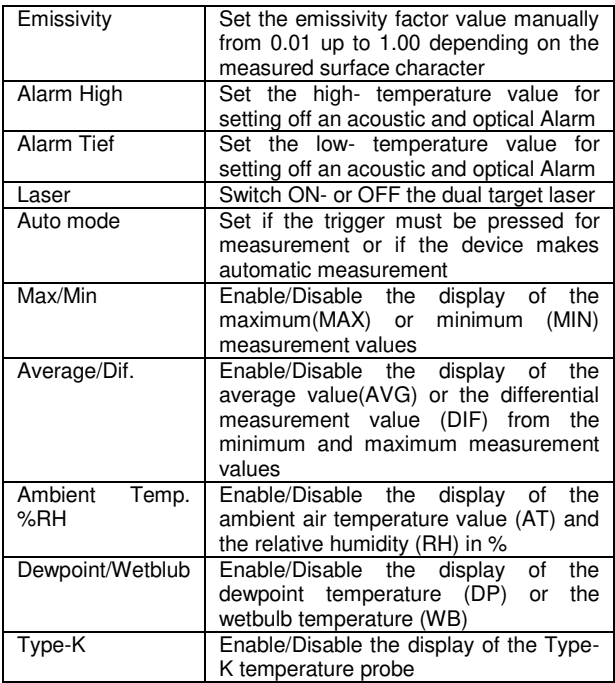

### **3.2. Functions and operation**

To start a measurement, the main menu select the desired menu item and press the "Enter" key. A measurement is then made by pressing the shutter.

Functions in the "IR-camera" and "Data Logger" photos, videos or reading tables are stored, which are in the internal memory of the meter, or possibly an attached micro-SD card saved.

The stored data can either look at the device via the menu option "Storage" manage, or transfer to the PC.

#### **3.2.1. Internal Memory**

The device has an internal memory of 72 MB. This lasts for about 5 hours of video at 320 x 240 pixels, or approximately 1000 photographs with measured data at the standard resolution of 640 x 480 pixels.

### **3.2.2. External Memory**

Measurement data, video and photos are stored automatically on Micro-SD card if inserted to the slot. You can manually switch between the internal memory and Micro SD card in the "Settings" menu under the menu item "Memory status".

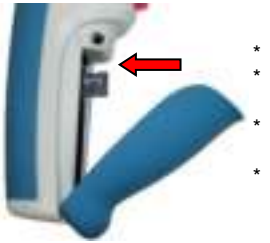

#### **Insert the memory card:**

- Open the battery compartment
- The contacts must point to the outside of the unit
- Insert the memory card into the card slot side
- The card is positioned correctly when a short snapping sound is heard

#### **Remove the memory card:**

- Open the battery compartment
- Press down on the edge of the card until a snapping sound is heard
- Pull out the card

### **3.2.3. USB interface**

With the USB interface, data can be exchanged with the computer.

For the detection of the device under Windows, no drivers are required and the installation runs automatically. The internal memory and the memory card will be detected under Windows operating system as a removable media which you can access with "computer" or "My Computer".

Furthermore, the battery charges via the USB interface if an appropriate battery is inserted. The battery charge is done both in connection with the included AC power adapter, as well as in connection with the PC. For more information, see the chapter 6.2.

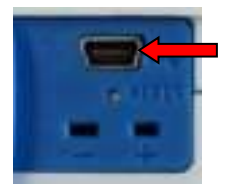

To connect to a PC or charger, plug-in the included USB cable to the mini-port USB and the other end of the USB connector to the charger or the PC USB interface.

- \* In connection with the PC, a USB icon appears in the display of the device. You can now share data but do not use measuring functions. The battery is charged.
- In connection with the AC adapter you can use all the measurement functions. The charging of the battery is displayed with a refilling battery icon.

### **3.2.4. Type K temperature measurement**

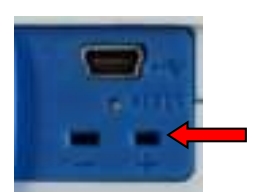

 This device is equipped with a type-K multi-function sensor. It is the only external sensor of the Peaktech® 4955 and must be used with the Ktype connector  $(+ -)$  which is placed in the service panel. It can also be used with any other type-K probes.

- Plug the connector into the marked  $+$  and terminals
- Pay attention to the correct polarity
- After this the Type K temperature measurement (TK) is available in all measurement modes

# **4. Measurement method**

The PeakTech 4955 has three internal sensors for infraredtemperature (IR), air temperature (AT) and relative humidity (RH%) and an external temperature sensor using type-K (TK) connection.

- The dew point (DP) is calculated from the ratio of the surface temperature (IR) and relative humidity (RH%).
- The wet bulb temperature is calculated from the ratio of the air temperature (AT) and relative humidity (RH%).

### **4.1. IR Distance to Spot size**

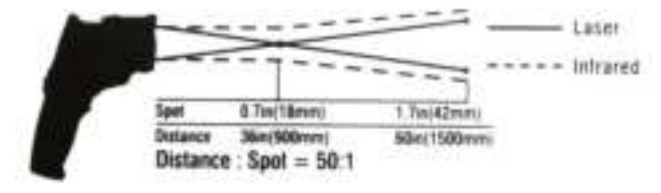

D: Distance

S: Spot size

As "Distance to Spot size" the ratio of the distance from the measured object to the size of the measuring surface is referred to.

The further away you are from the target during the infrared measurement, the bigger the Spot size will be. This can cause that not only the desired object, but also environmental factors are measured which can cause bad measurement results.

The higher the optical resolution (distance to spot size) is, the more accurately can be measured at greater distances.

### **2.4. Emissivity**

For an infrared temperature measurement, the different surface conditions must be minded, as these have an influence on the measurement result. The emission factor describes the characteristics of the reflectivity of materials. The duller and darker the object is, the more accurate the measurement will be.

A measurement of very shiny, reflective or transparent objects distorts the measurement result. It is here recommended to colour the targeting surface in dull- black or to attach a dull-black tape on it, which you can use as measurement surface after the temperature harmonized.

Most organic, painted or oxidized surfaces have an emissivity of 0.95, so this is set as default for the PeakTech<sup>®</sup> 4955.

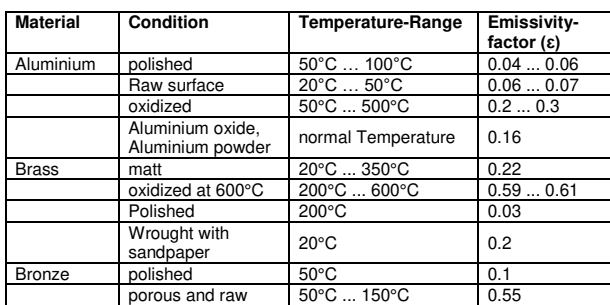

You can set different emission factors before each measurement in the "MEASURE SET "menu as listed in the following table:

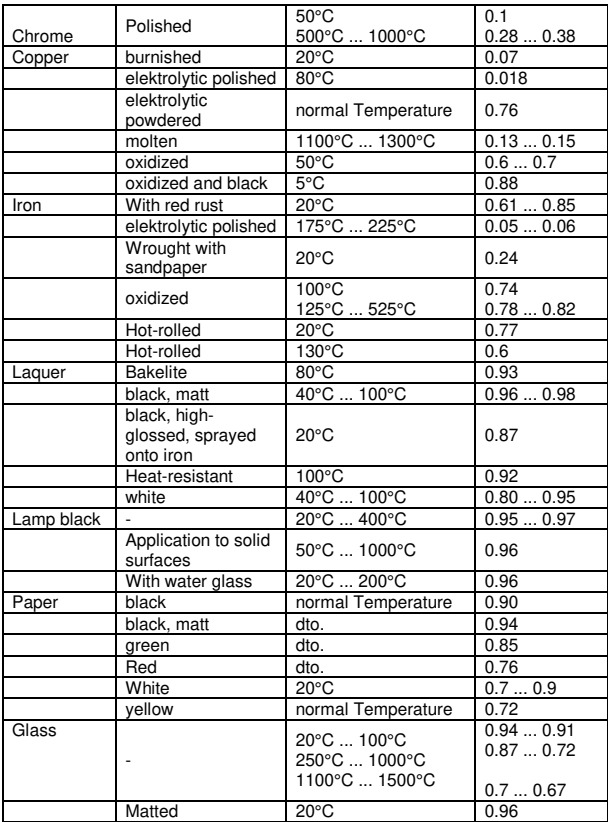

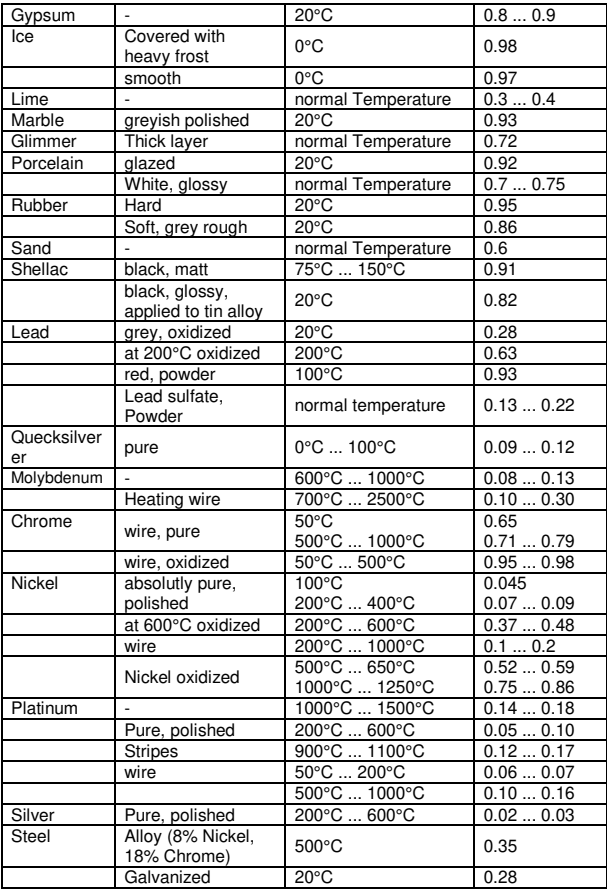

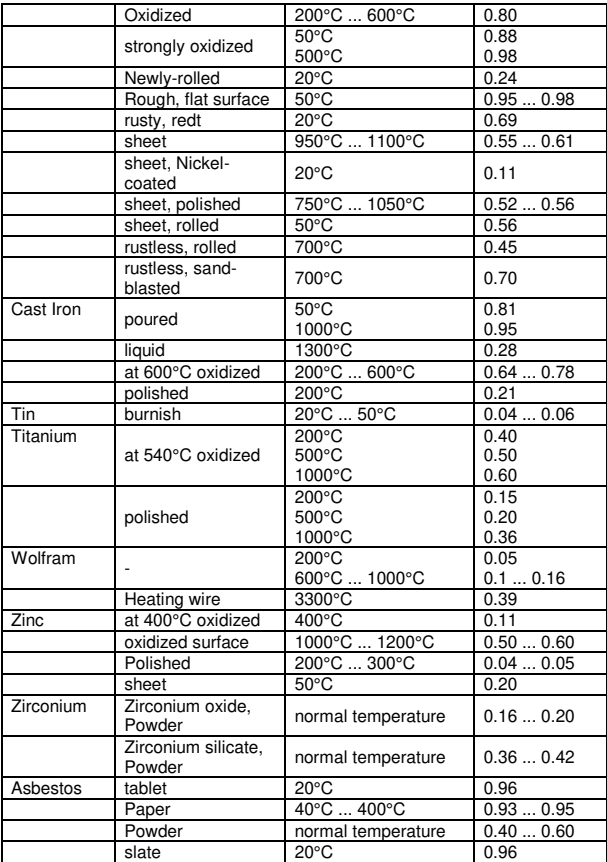

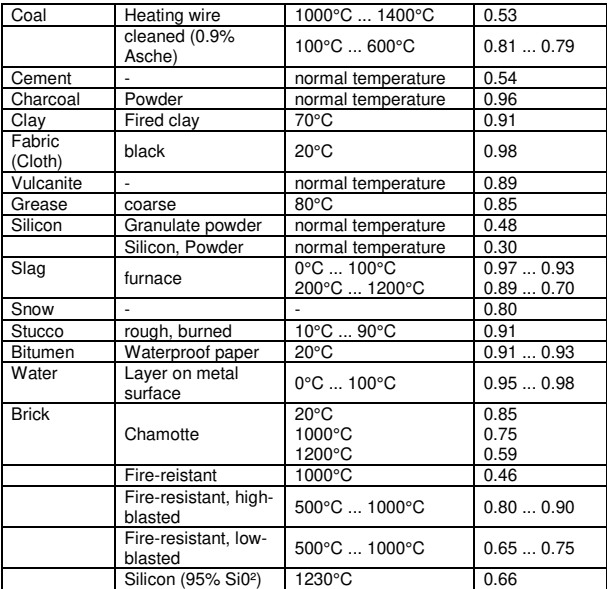

# **5. Technical Specifications**

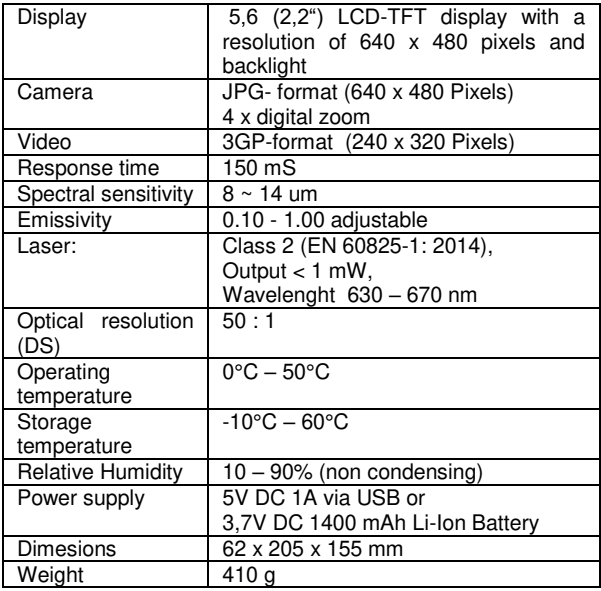

### **5.1. Specifications**

#### **Infrared-Range**

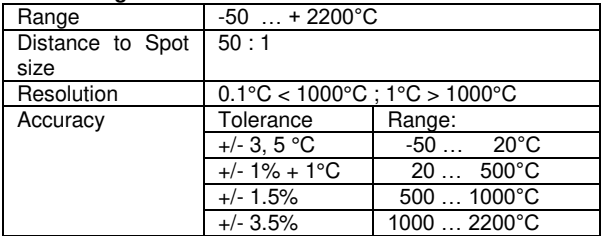

### **Note**!

Accuracy at 18 ° C to 28 ° C and Humidity less than 80%.

### **Field of View**:

Make sure that the target to be measured is bigger than the laser beam. The smaller the target, the closer you should be located to it during measurement. If the accuracy is not given, make sure that the target is 2 x larger than the laser beam.

#### **Type-K Range**

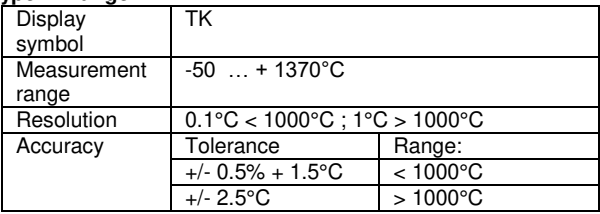

## **Air Temperature**

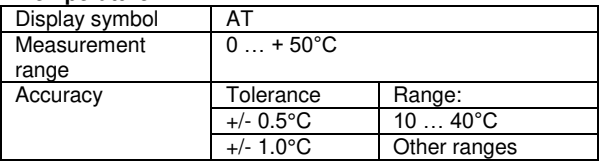

# **Relative Humidity**

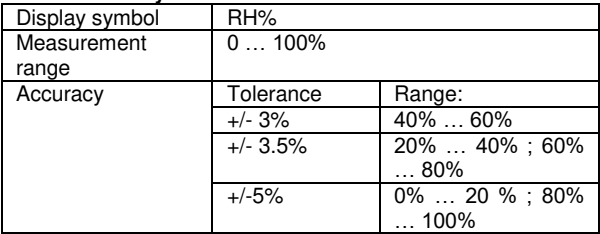

# **Dewpoint Temperature**

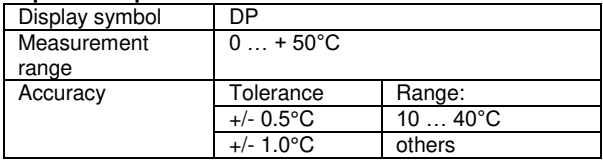

# **6. General Maintenance**

- Do not store or operate the equipment in places where the device is exposed to direct Sunlight for a longer time.
- The device should be opened, repaired and serviced only by qualified personnel.

### **6.1. Charging the battery**

At delivery the internal Li-Ion battery is already charged. If this is not the case, we recommend to fully charge the battery before use. Charging takes about 2 hours, via USB port, as well as with the USB power adapter.

### **6.1.1. Charging the battery with the AC adapter**

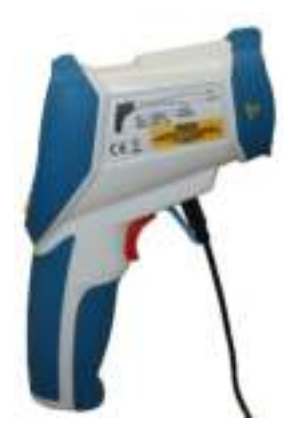

Charging the Li-ion battery is<br>always done with the USB always done with connection of your device. It does not matter if the USB cable is connected to your PC or the included AC power adapter.

The switching mode USB power adapter is specified with an AC voltage from 100V to 240V and a frequency of 50 Hz to 60 Hz. The output voltage is the usual USB voltage of 5V DC. The power adapter has a standard USB interface port, which fits to the included USB cable. Connect the other end of the cable to the "miniport" USB-port in your device. If a battery is in the compartment the charging process starts automatically. This is illustrated by a refilling battery icon in the upper right corner of the screen.

### **6.1.2. Charging the battery via the PC**

Charging the Li-ion battery is always done with the USB connection of your device. It does not matter if the USB cable is connected to your PC or the included AC power adapter.

If the meter is connected to a PC with the supplied USB cable, the Li-ion battery is automatically charged. This also happens during data transfer to the PC.

Since the USB port was designed for power supply of peripheral devices, it has no negative influence to the PC and can be seen as a permanent alternative to using the included AC adapter.

### **6.2. Replacing the battery**

Under normal conditions, replacement of the lithium-ion battery is not necessary. If it does become necessary, then the exchange should be done only by qualified personnel. Only use a Li-Ion Battery of the same type and technical specifications.

### **Notification about the Battery Regulation**

The delivery of many devices includes batteries, which for example serve to operate the remote control. There also could be batteries or accumulators built into the device itself. In connection with the sale of these batteries or accumulators, we are obliged under the Battery Regulations to notify our customers of the following:

Please dispose of old batteries at a council collection point or return them to a local shop at no cost. The disposal in domestic refuse is strictly forbidden according to the Battery Regulations. You can return used batteries obtained from us at no charge at the address on the last side in this manual or by posting with sufficient stamps.

Contaminated batteries shall be marked with a symbol consisting of a crossed-out refuse bin and the chemical symbol (Cd, Hg or Pb) of the heavy metal which is responsible for the classification as pollutant:

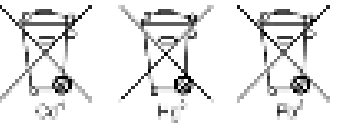

1. "Cd" means cadmium.

- 2. "Hg" means mercury.
- 3. "Pb" stands for lead.

All rights, also for translation, reprinting and copy of this manual or parts are reserved.

Reproduction of all kinds (photocopy, microfilm or other) only by written permission of the publisher.

This manual considers the latest technical knowing. Technical changings which are in the interest of progress reserved.

Misprints and errors are reserved.

We herewith confirm, that the units are calibrated by the factory according to the specifications as per the technical specifications.

We recommend to calibrate the unit again, after 1 year.

© **PeakTech®** 06/2022 Pt/Ba/Mi/Ehr/Lie

PeakTech Prüf- und Messtechnik GmbH – Gerstenstieg 4 – DE-22926 Ahrensburg / Germany  $\mathbf{E}$ +49-(0) 4102- 97398 80  $\equiv$ +49-(0) 4102- 97398 99  $\Box$  [info@peaktech.de](mailto:info@peaktech.de)  $\odot$  [www.peaktech.de](http://www.peaktech.de/)